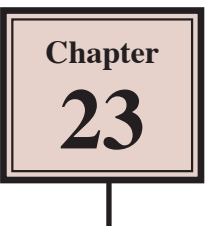

# Text Effect Movie Clips

You can set special text effects as a movie clip then import them into web pages. For example, you might want an animated logo or a message flashing across the screen.

# **Creating the Movie Clip Symbol**

The first step in the process is to create the movie clip symbol.

- 1 Load Flash or close the current file and create a new ACTIONSCRIPT 3.0 file.
- 2 Display the INSERT menu and select NEW SYMBOL.

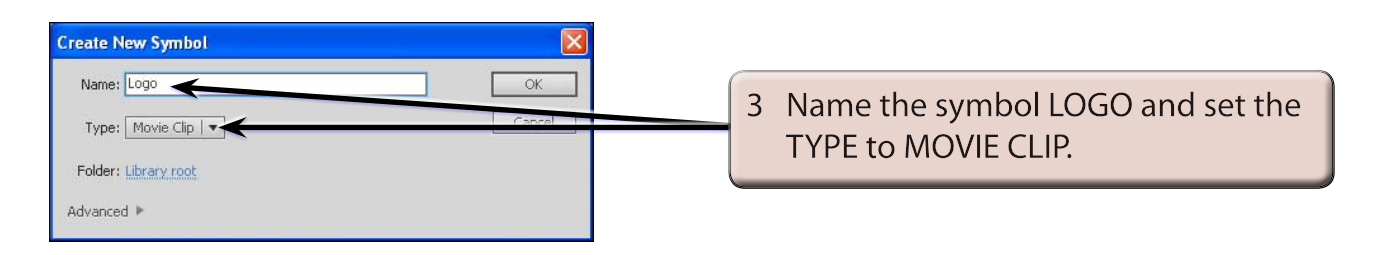

4 Select OK and your screen will be set to MOVIE CLIP EDIT MODE.

### **Entering the Text**

Some text will be entered then broken apart and distributed to layers so that each letter is in a separate layer. Once this is completed each letter can be animated.

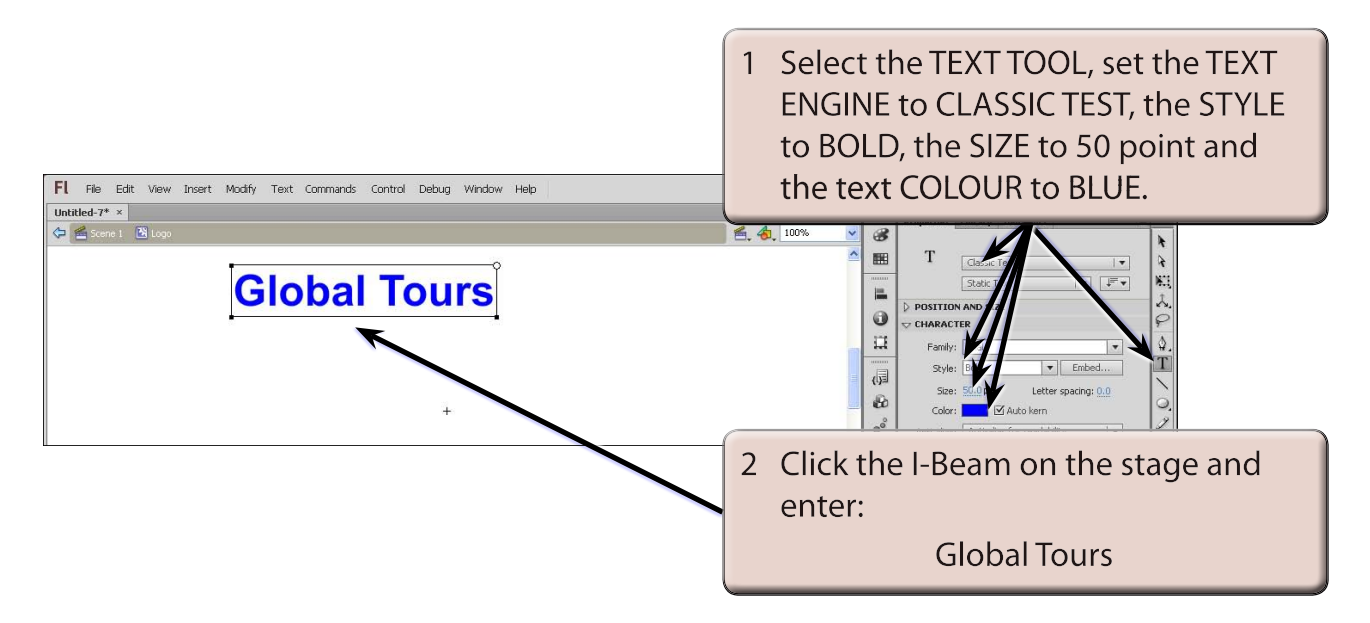

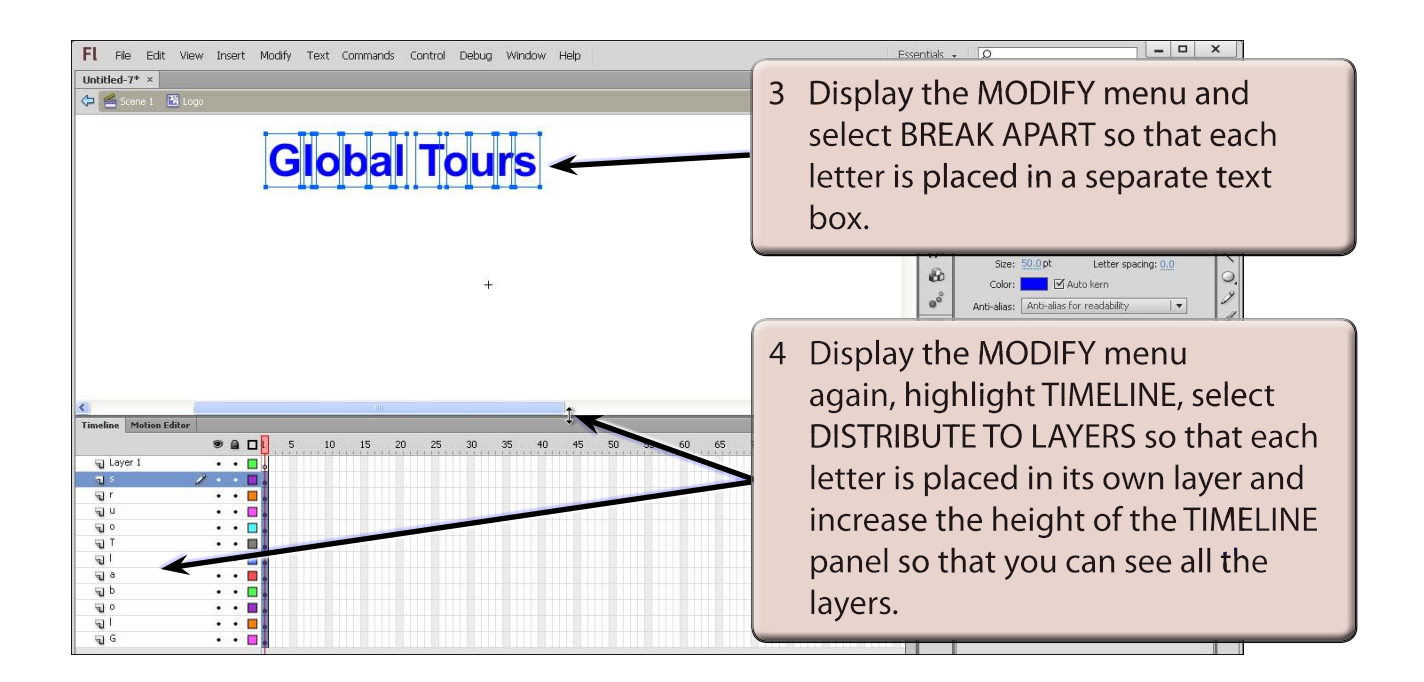

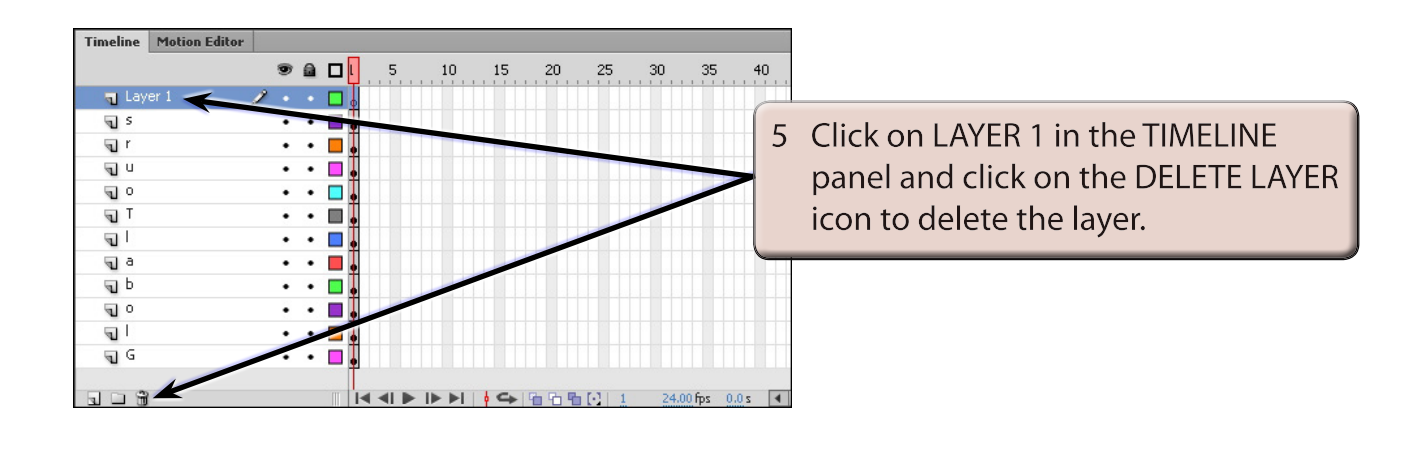

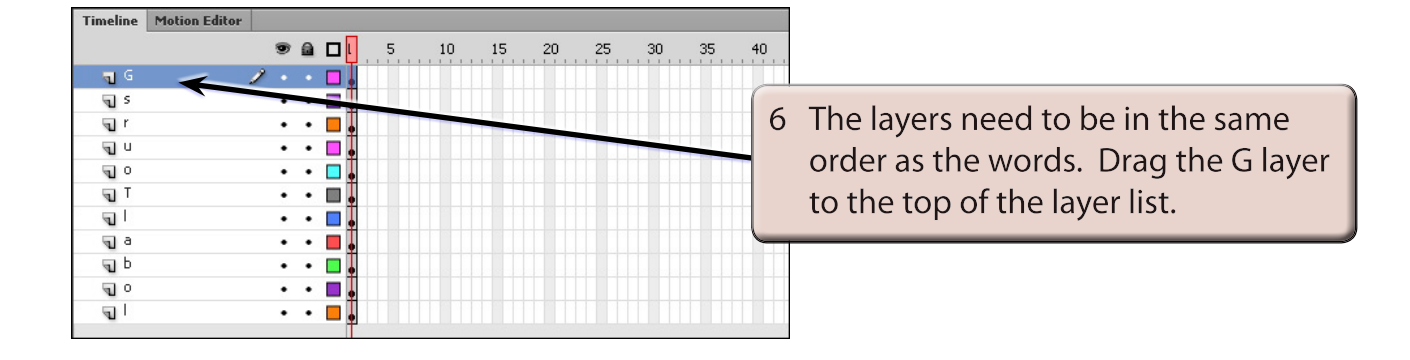

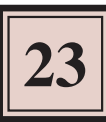

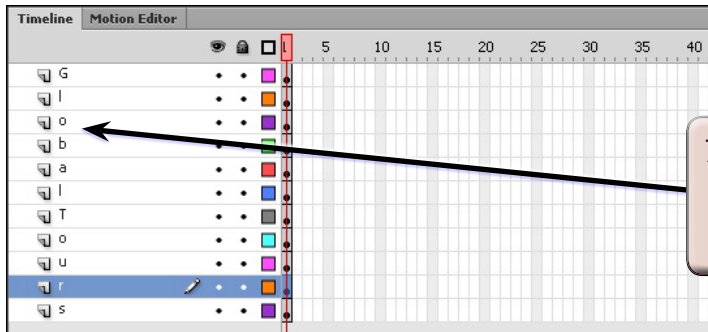

Repeat step 6 to move the other layers so that they are in the same order as the letters in the words.

# **Adding Keyframes**

Keyframes will be added to each layer. This can be done in one step.

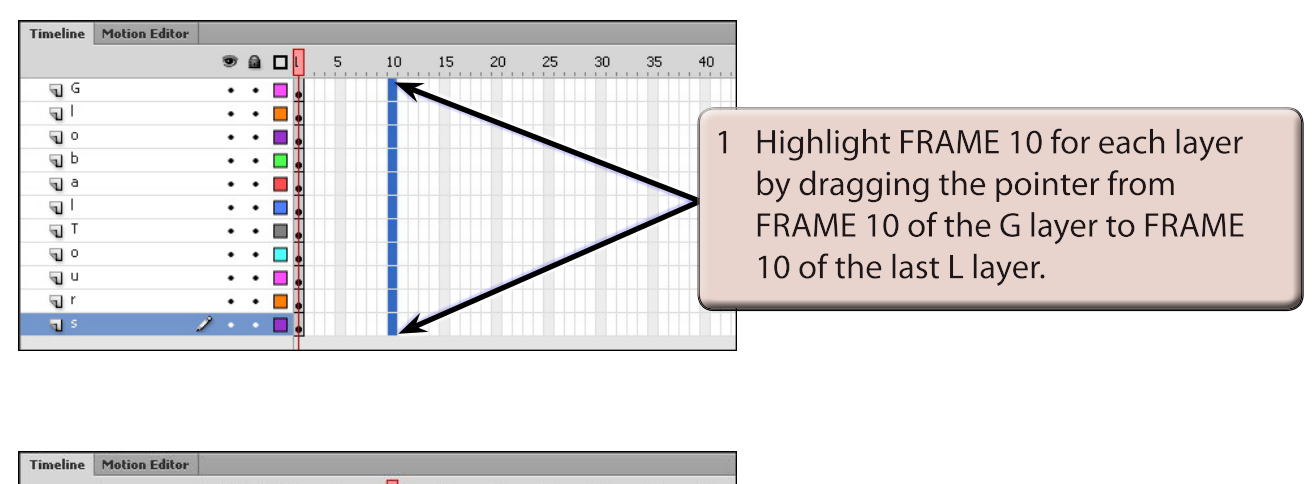

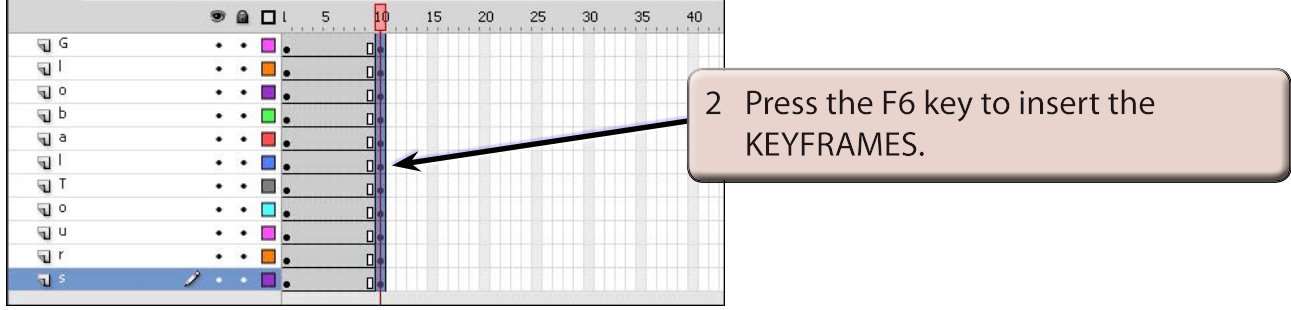

### **NOTE: KEYFRAMES should be added to FRAME 10 of each layer along with normal frames up to FRAME 10.**

# **Animating the Letters**

We want the G to come on the screen first followed by the L then the O, etc.

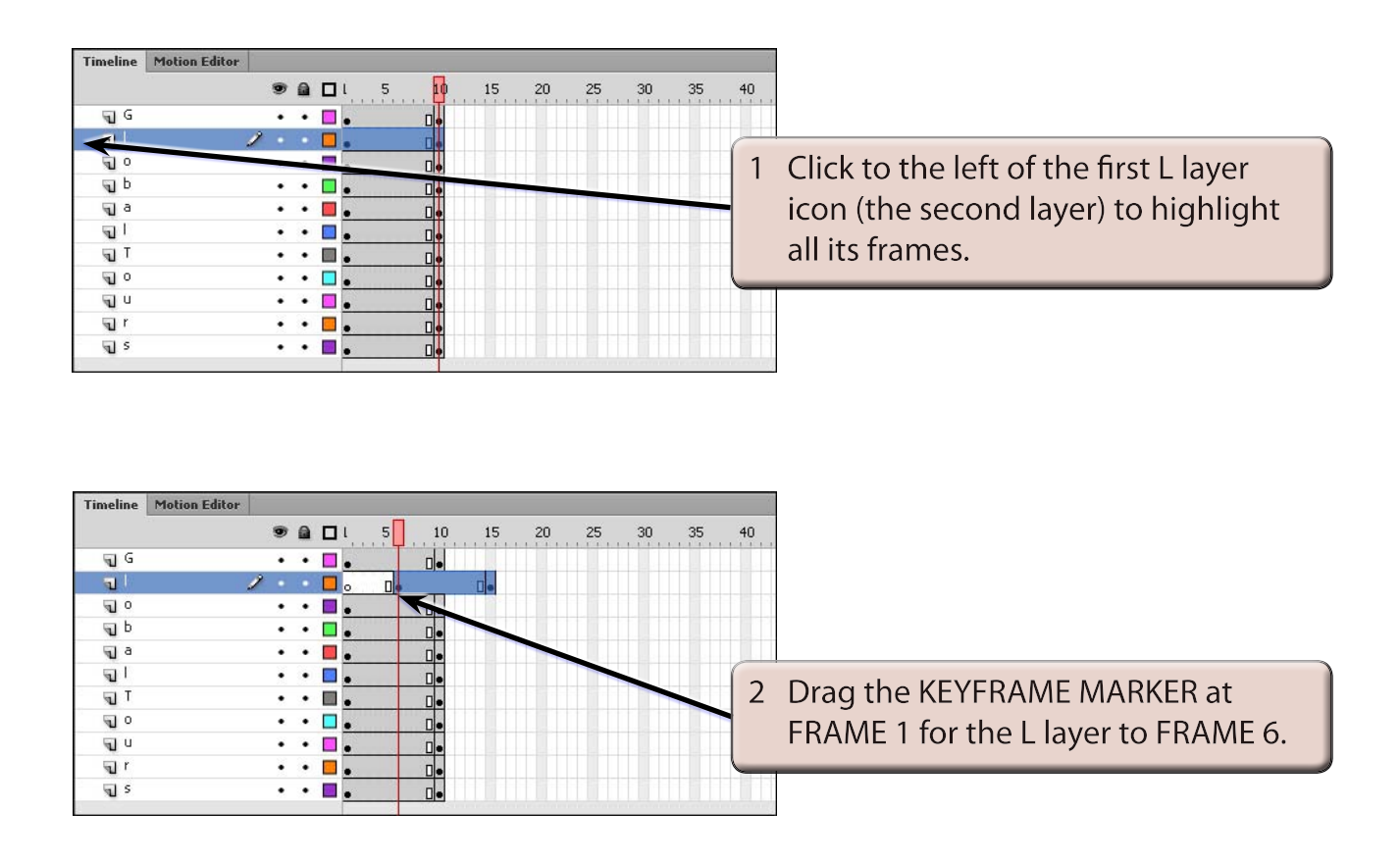

#### **NOTE: All of the frames for the L layer should move to the right. This will cause the L to be placed on the stage 5 frames after the G.**